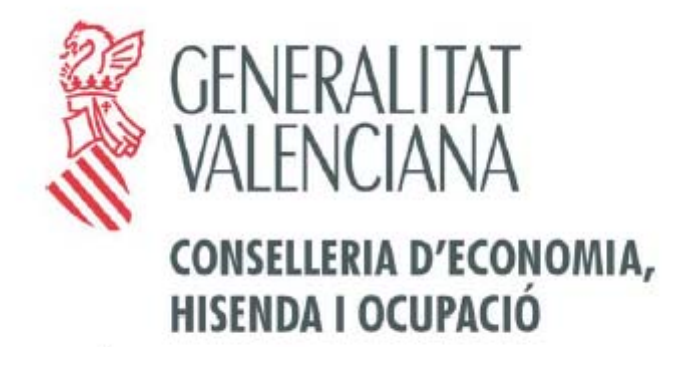

# **MANUAL D'USUARI PER A L'EMPLENAMENT DE LA SOL·LICITUD**

**Pla Especial de Suport a la Inversió Productiva en Municipis de la Comunitat Valenciana** 

*Abril 2009* 

# INDEX

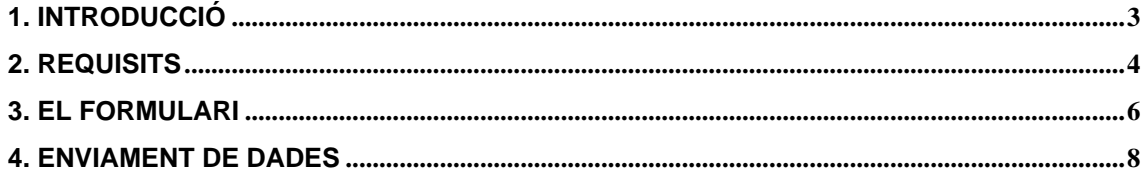

## **1. INTRODUCCIÓ**

Amb la finalitat de promoure la inversió en les àrees urbanes per part dels ajuntaments de la Comunitat Valenciana, es posa en marxa el Pla Especial de Suport a la Inversió Productiva en Municipis de la Comunitat Valenciana.

Per a això, la conselleria d'Economia, Hisenda i Ocupació posa a disposició dels ajuntaments un formulari web, per mitjà del qual s'ha de presentar una sol·licitud per cada projecte d'inversió. Esta sol·licitud es farà exclusivament a través d'este formulari web disponible en la seu electrònica de la conselleria: www.gva.es

A través del formulari, l'aplicació informàtica dirigirà automàticament la sol·licitud junt amb la documentació requerida, a la Direcció Territorial corresponent en funció de la província de l'entitat sol·licitant.

El termini per a sol·licitar l'autorització de projectes està comprés entre el dia 28 de febrer de 2009 i el 28 d'abril de 2009.

Podran presentar sol·licituds els ajuntaments, les mancomunitats i les agrupacions de municipis.

Els dubtes i les consultes s'enviaran exclusivament per via electrònica a l'adreça de correu electrònic següent:

informacion\_pip@gva.es

La contestació s'enviarà a l'adreça de correu electrònic d'on procedisca la consulta.

#### **2. REQUISITS**

Les sol·licituds hauran de ser presentades pels alcaldes o pels secretaris dels ajuntaments, i, en el cas de les mancomunitats de municipis, per l'òrgan de govern que exercisca la representació segons els estatuts propis de la mancomunitat. En el cas de les agrupacions de municipis, la presentació correspondrà a l'alcalde o secretari de l'ajuntament responsable del compliment dels requisits sobre adjudicació i justificació de les obres autoritzades.

Per a la presentació de sol·licituds i la resta de tràmits electrònics, i a fi d'assegurar la identitat del sol·licitant, es requerirà l'ús d'un **certificat digital** reconegut i expedit per l'autoritat de certificació de la Comunitat Valenciana (ACCV).

L'aplicació està dirigida a l'ús exclusiu per part de personal autoritzat amb certificats reconeguts de persona física o empleat públic amb capacitat de representació dels municipis o mancomunitats, o bé, amb certificat digital d'entitat o personalitat jurídica d'ajuntament o mancomunitat. En tot cas haurà d'acceptar les condicions exposades en la web.

En cas d'utilitzar un certificat reconegut de persona física o empleat públic, este haurà d'anar a nom de la persona que consta en el formulari com a sol·licitant.

En cas d'utilitzar un certificat reconegut d'entitat, este haurà d'anar a nom del CIF/ajuntament que consta en el formulari com a sol·licitant.

#### **Requisits tècnics del sistema**

- o Microsoft Windows 98 o superior.
- o Mozilla Firefox 2 o Internet Explorer 6 (o superiores)
- o Resolució de pantalla 800x600 o superior.
- o Connexió a internet.
- o Adobe Acrobat Reader 5 o superior.
- o Registrar en el vostre navegador els certificats de l'Autoritat de Certificació de la Comunitat Valenciana (ACCV): http://www.accv.es/ca\_ie\_c.htm

La sol·licitud haurà de dur adjunts els **annexos** següents:

- 1. Còpia digitalitzada de la certificació expedida pel secretari de l'ajuntament de l'acord del ple o junta de govern. En el cas de les mancomunitats l'acord serà de l'òrgan de govern a qui competisca l'aprovació. En el supòsit de l'agrupació de municipis s'han d'aportar els acords de tots els ajuntaments agrupats en un únic fitxer.
- 2. Còpia digitalitzada del Projecte Bàsic, si és el cas.

Este sistema requerix de documents que han de ser transmesos per la xarxa, acceptant fins a un total de **8 MB** distribuïts en un màxim de dos documents.

Els documents que s'incorporen a l'expedient a través de l'aplicació informàtica mitjançant còpies digitalitzades dels documents originals, s'admetran en format **JPEG, JPG** i **PDF**.

Perquè l'aplicació funcione correctament ha de tenir habilitats els pop-ups o finestres emergents i permetre l'execució i instal·lació de ActiveX. Això últim en el cas que s'utilitze Internet Explorer.

## **3. EL FORMULARI**

Per a emplenar la sol·licitud haureu d'introduir les dades en cada un dels apartats que us corresponguen del formulari:

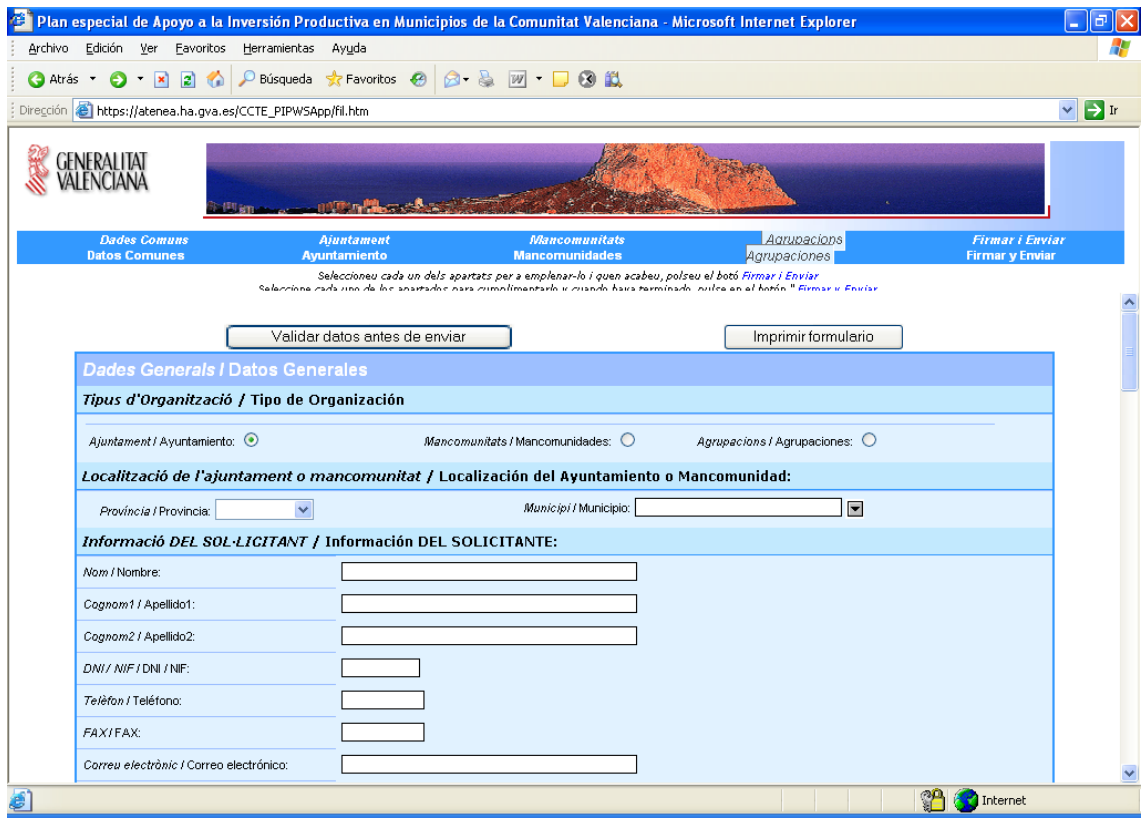

A mesura que aneu emplenant el formulari, per mitjà del botó "Validar dades abans d'enviar", podreu comprovar-ne la validesa i si falten dades per emplenar.

També teniu a la vostra disposició el botó "Imprimir", que us permetrà imprimir el formulari en mode esborrany, per a revisar-lo abans de l'enviament.

En este formulari haureu d'emplenar de forma obligatòria les dades que es mostren dins de l'apartat "Dades generals", indicant el Tipus d'organització (ajuntament, mancomunitat o agrupació), la localització de l'ajuntament o mancomunitat i les dades del Sol·licitant (càrrec i ajuntament), així com les dades d'una persona de contacte.

Dins d'este apartat s'hauran d'emplenar també les dades de la Memòria explicativa del projecte.

Posteriorment, i segons el Tipus d'organització de què es tracta, haureu d'emplenar l'apartat específic per a cada cas. Es podrà "navegar" a cada un dels apartats mitjançant els botons d'ajuda que es mostren en el marc superior de la pantalla.

Si es tracta d'una mancomunitat o agrupació, haureu d'emplenar la part del formulari habilitada per a indicar cada un dels ajuntaments que la componen, així com la part corresponent o imputable de la inversió, i posteriorment polsar el botó "AFEGIR" per a incorporar la informació emplenada a la Relació d'ajuntaments.

Si voleu corregir la inversió imputable o eliminar algun dels ajuntaments ja afegits a la Relació, podreu utilitzar el botó "TRAURE", per a eliminar la línia que pertoque.

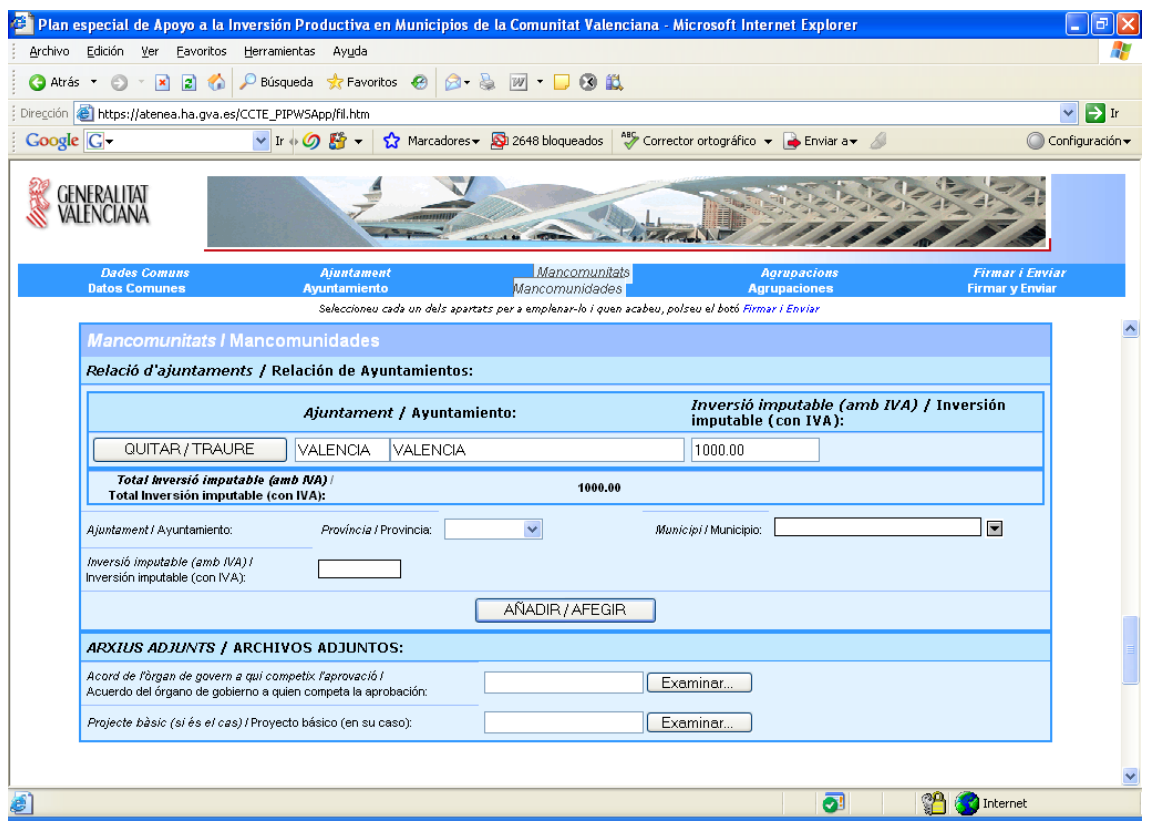

En cada un dels apartats hi ha una secció d'"ARXIUS ADJUNTS", en la qual haureu de seleccionar mitjançant el botó "Examinar…" el fitxer sol·licitat complint els requisits comentats en l'apartat 2.

#### **4. ENVIAMENT DE DADES**

Una vegada emplenat el formulari podreu polsar en "Firmar i Enviar" per a fer l'enviament de la sol·licitud.

El primer que fa el sistema és comprovar que les dades s'han emplenat de forma correcta i que no en falta cap. Si tot és correcte mostrarà el missatge següent, i si no ho és, indicarà el camp que es detecte que falta o que no és correcte:

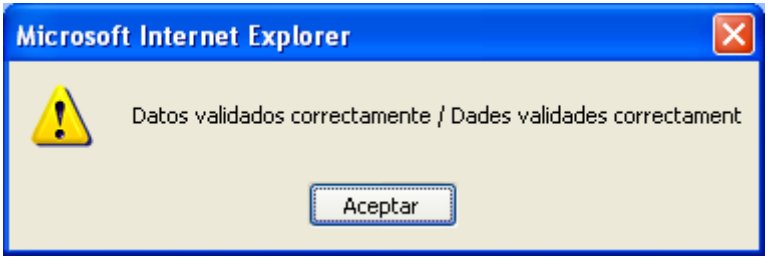

Heu de polsar "Acceptar", per a continuació poder llegir i Acceptar les Condicions d'ús de l'aplicació:

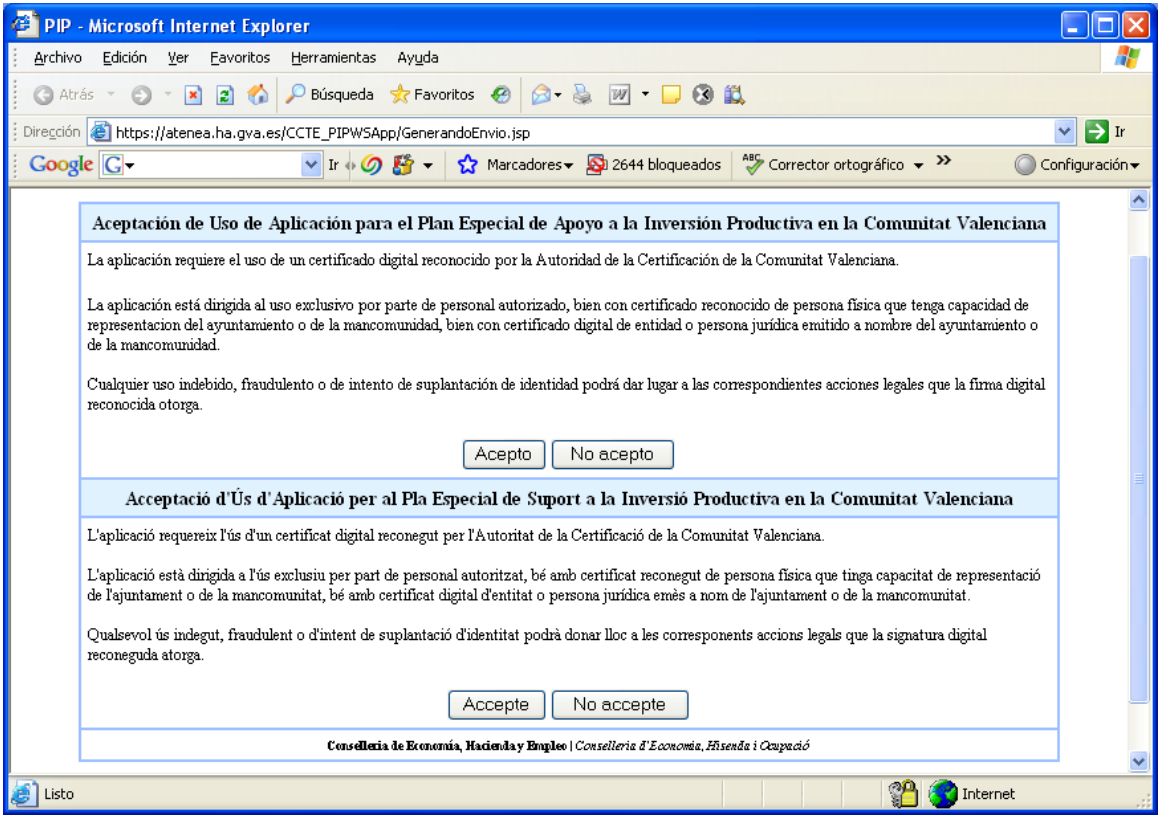

Si hi esteu d'acord, polseu "Accepte", en cas contrari, polseu "No accepte".

A continuació es mostrarà una advertència que us indicarà:

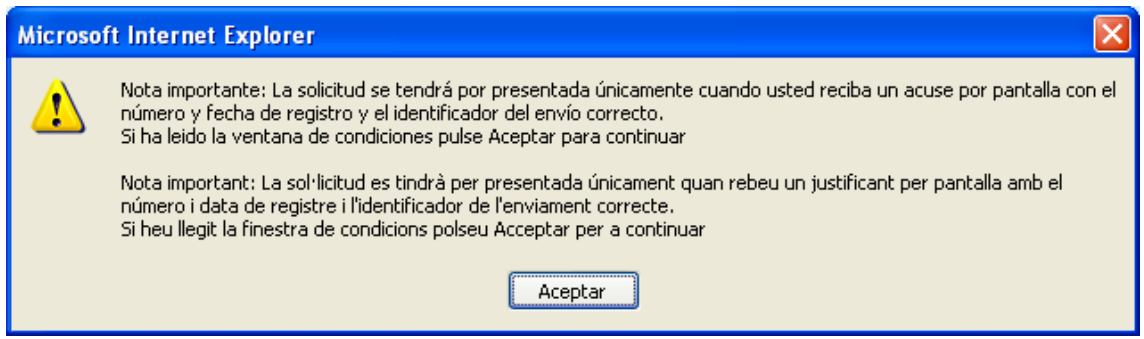

Al polsar "Acceptar", si no heu acceptat prèviament les condicions d'ús, el sistema no farà res i tornarà al formulari. Si heu acceptat les condiciones, seguirà amb el procediment, amb els passos que s'indiquen a continuació.

En el primer enviament haureu d'instal·lar al vostre PC el programari necessari que se us indicarà amb el missatge d'advertència següent:

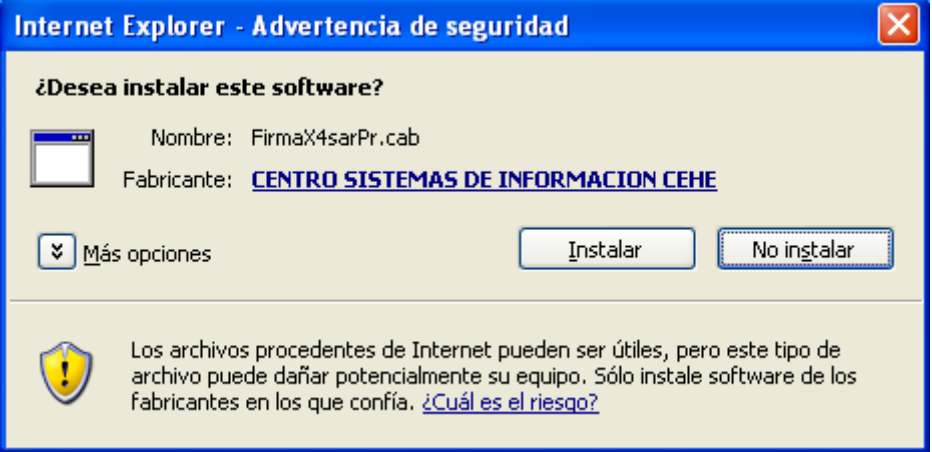

A continuació el sistema accedirà al vostre repositori de certificats del navegador, on es mostrarà la informació que s'ha de firmar en el format que s'utilitzarà per a l'enviament (XML) i on haureu de seleccionar el certificat oportú per a la firma:

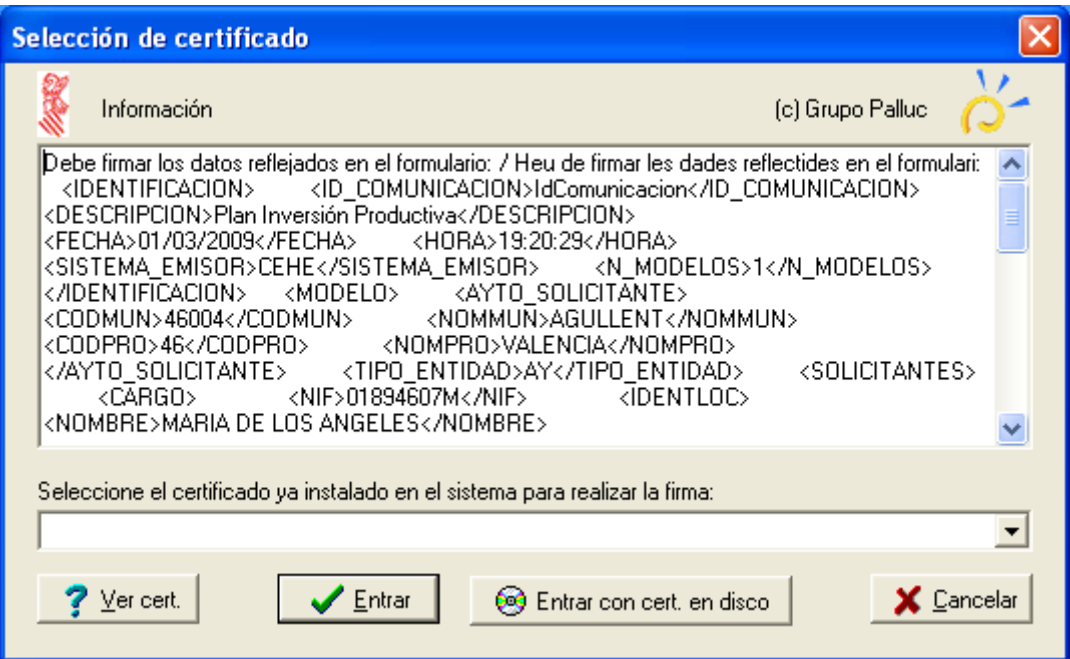

En este moment es realitzarà la firma i l'enviament de les dades i, en el cas que tot siga correcte, mostrarà la pantalla que us servirà com a justificant d'haver presentat la vostra sol·licitud:

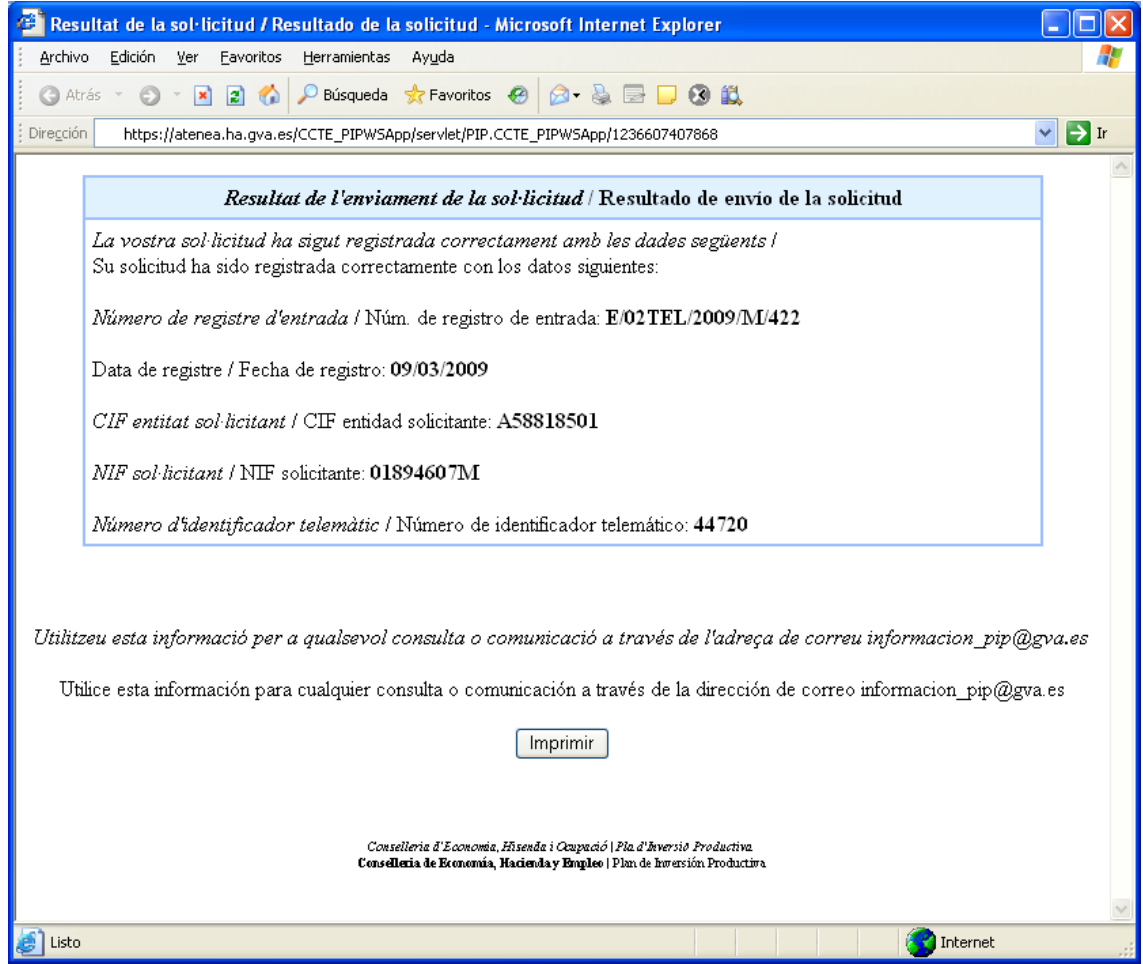

O, en cas contrari, la pantalla que indique que l'enviament no ha sigut correcte i el motiu:

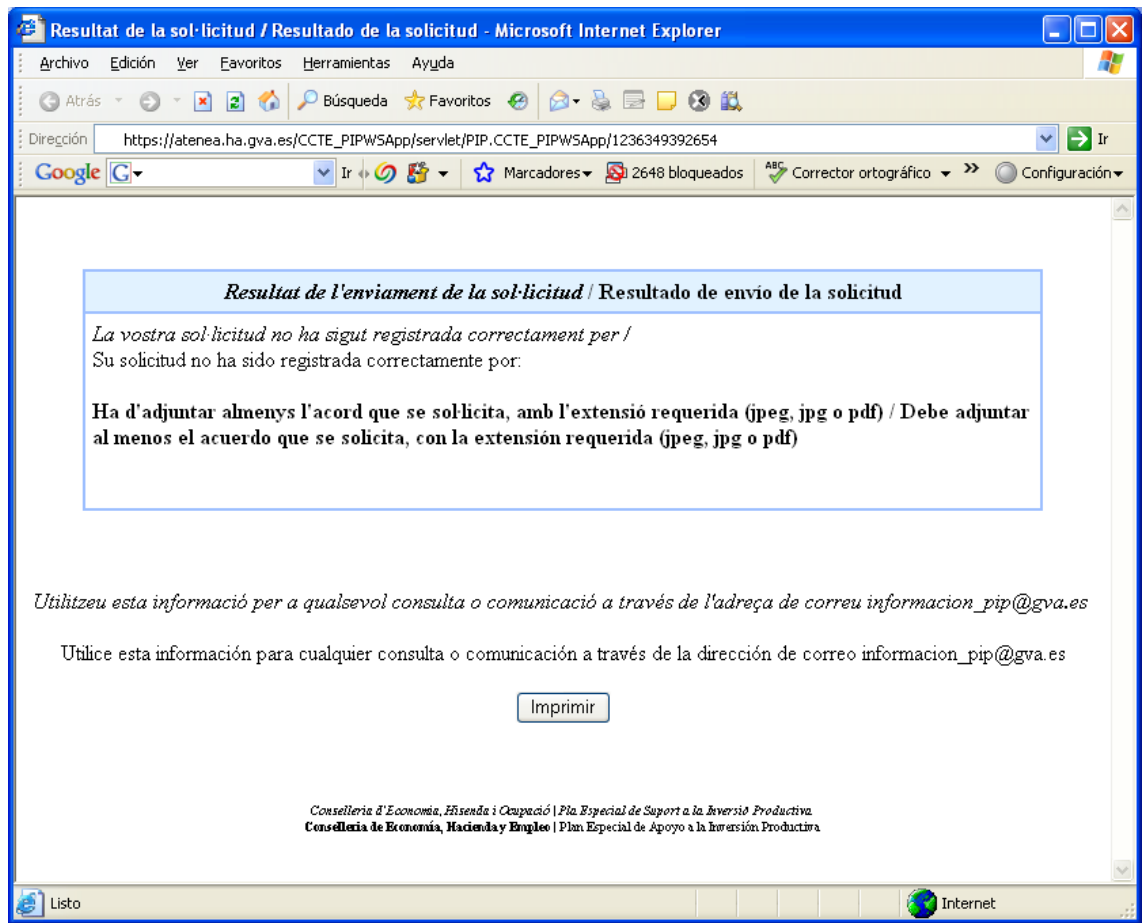